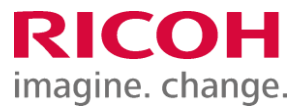

NETBegin BBパック Select PCウイルス対策オプション

ウイルス対策ソフト インストール手順書

Ver2.02

※ 本書に記載している製品・サービス名・会社名等の固有名詞は、各社の登録商標等です。

# ウイルス対策ソフト インストール手順書

## もくじ

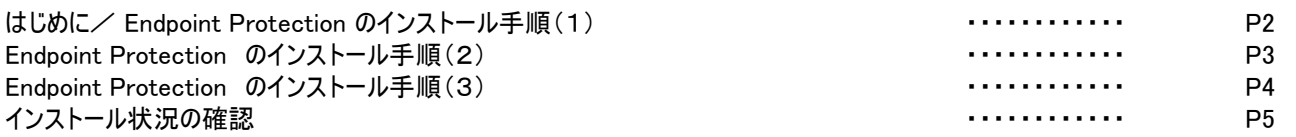

. . . . . . . . . . . . . . . . . . . .

## はじめに

本作業は「NETBegin BBパック Select」PCウイルス対策オプションにおける対象製品「Endpoint Protection」のインストール 作業の対応手順についてご説明させていただきます。 なお、ご契約のライセンス数を越えてのインストール行えませんのでご注意ください。

※2022年1月よりブランド名が「McAfee」から「Trellix(トレリックス)」に変更されています。

### Endpoint Protection のインストール手順(1)

#### 管理コンソールからのインストール

①インターネットブラウザで以下URLを開いて、管理コンソール (MVISION)にログインします。 https://auth.ui.trellix.com/

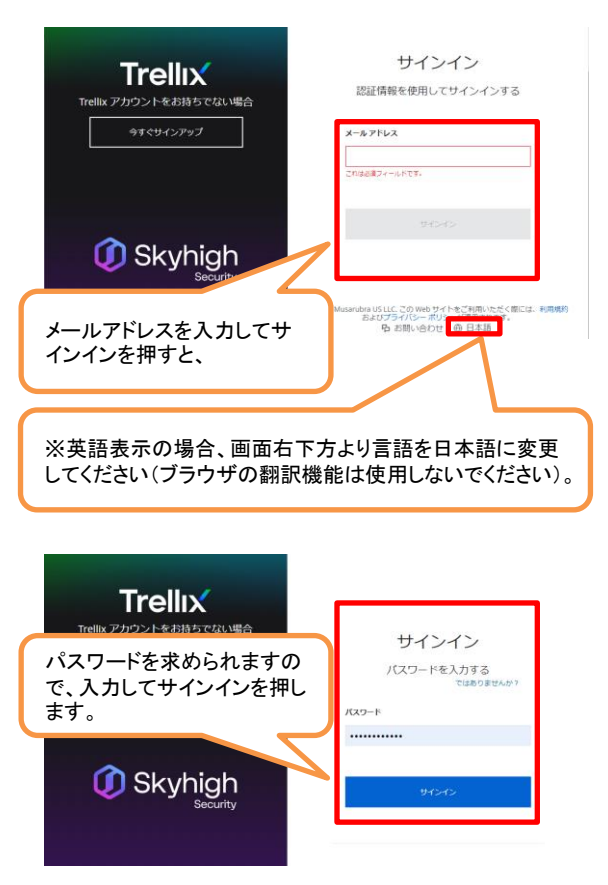

補足:ご登録の「電子メールアドレス」と、設定したパス ワードでログインして下さい。

※パスワードをお忘れの場合には、サインインボタ ンの下にある「サインインでヘルプが必要ですか?」 から登録メールアドレスを入力しして「送信」をクリッ クして下さい。受信したメールを開き、[パスワードの リセット]ボタンをクリック後、新しいパスワード入力し てログインします。

②下記画面が表示されますので、「Trellix ePO」をクリックします。

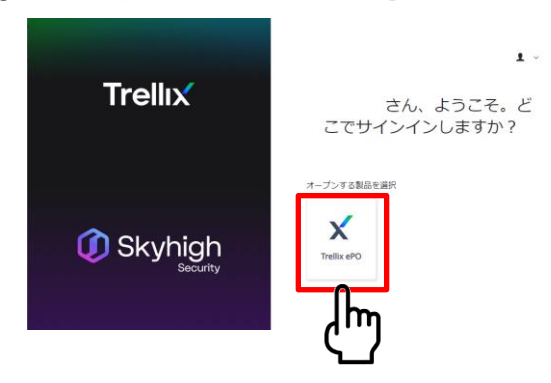

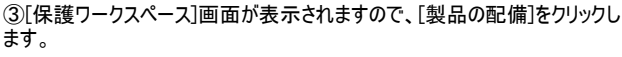

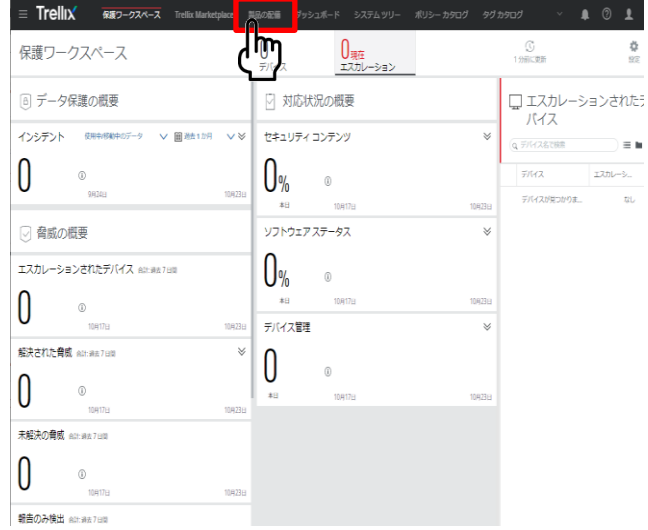

※他のウィルス対策ソフトとの併用はお控えください(当製品が正しく インストールされなかったり、正しく機能しないことがあります)。

### Endpoint Protection のインストール手順(2)

④「Endpoint Security Platform」を選択、「Endpoint Security Threat Prevention」、「Endpoint Security Adaptive Threat Protection」、「Endpoint Security Web Control」以外のチェックを外し、保存をクリックします。

....................

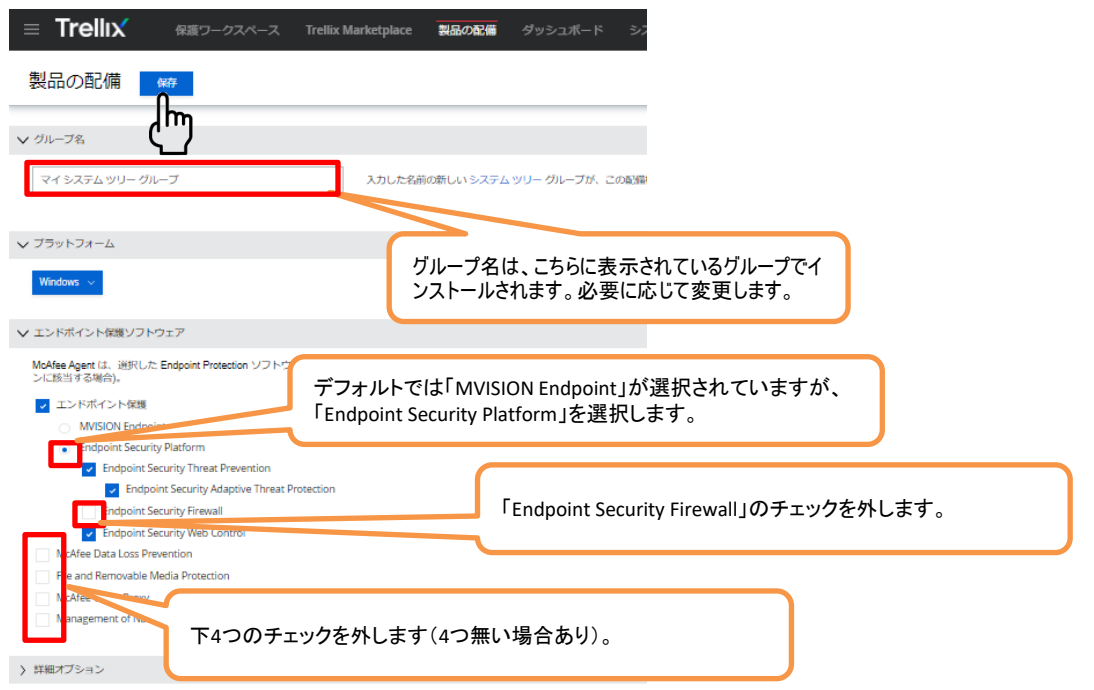

#### ⑤下記の画面が表示されますので、「インストーラーのダウンロード」をクリックします。

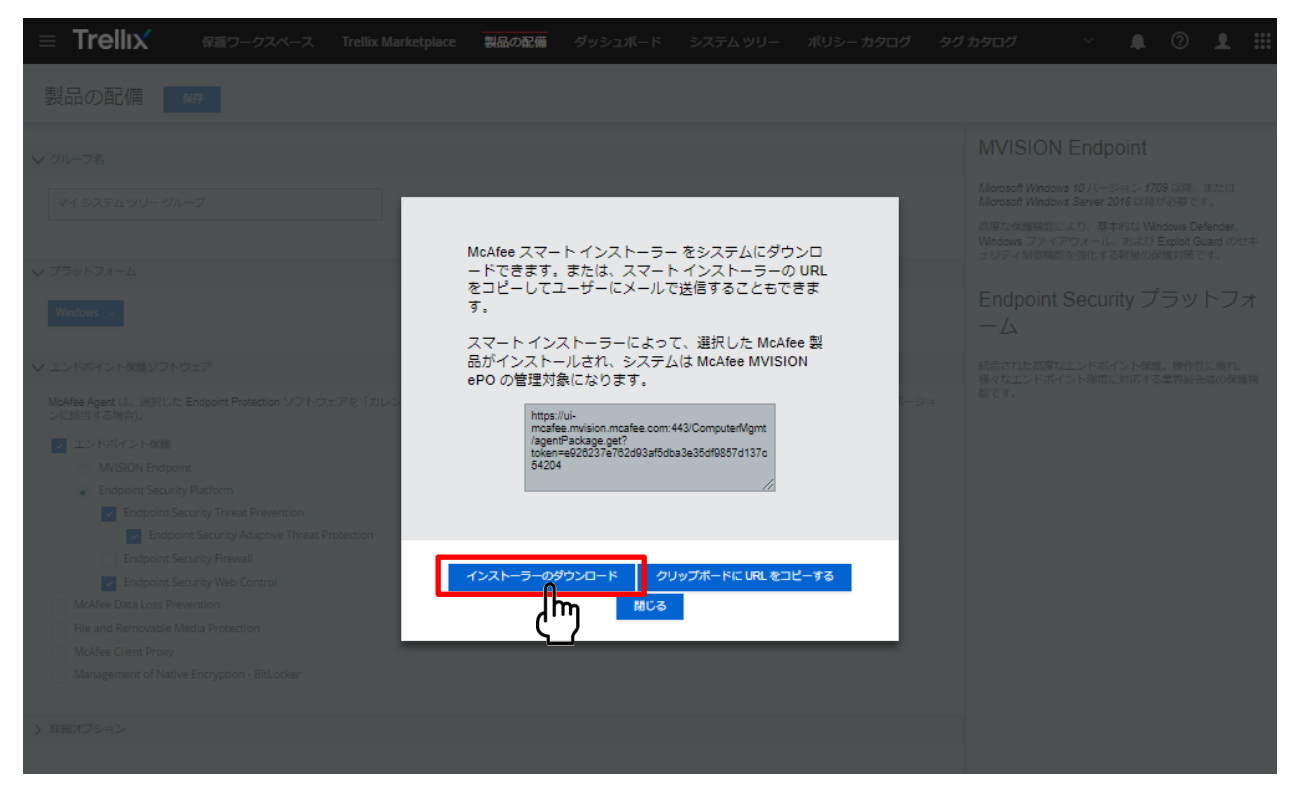

Endpoint Protection のインストール手順(3)

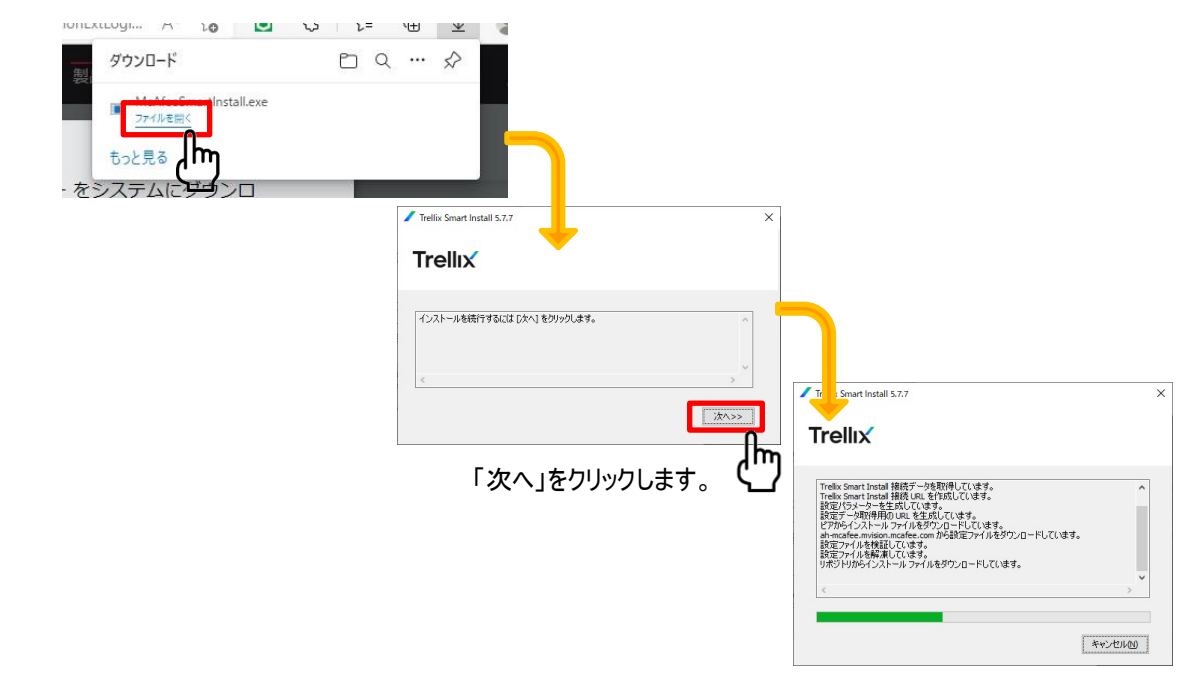

①以下メッセージが表示されましたら、「ファイルを開く」をクリックします(※Microsoft Edgeの場合)。

② 作業中のウィンドウが消えると、 Trellix Agentのインストール完了します。

※補足:作業中のウィンドウが消えた後、30分程度は通信切断(PC再起動やシャットダウン等)をお控えください。 (Trellix Agent がサーバーとのセキュア通信を確立し、脅威対策など製品ソフトウェアのダウンロードが行われるため。) インストール状況の確認

① Windowsスタートメニューから、Trellixフォルダー内のTrellix Endpoint Security を開きます。 ※仕様変更により通知領域にTrellix(McAfee)アイコンが表示されなくなりました。

②「脅威対策」と「WEB管理」「適応脅威対策」が表示され、それぞれ「有効」になっていることを確認します。

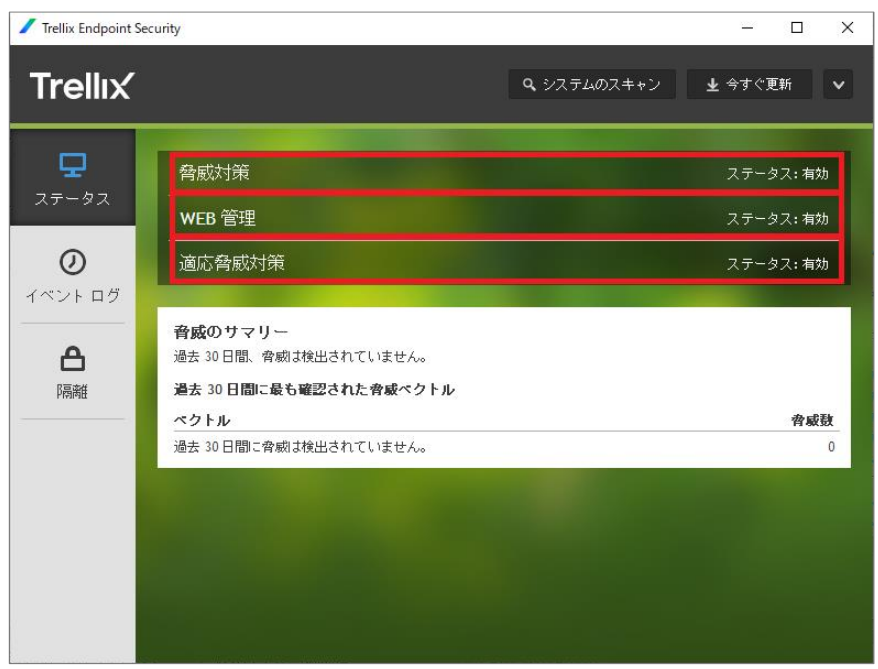

※「脅威対策」と「WEB管理」などの項目が表示されない時は、まだインストールの途中です。 その場合、暫く時間をおいてから再度確認してください。その間はPCをシャットダウン、再起動、スリープの状態 にせずお待ちください。

以上でウイルス対策ソフトのインストール作業は終了となります。